# **View Class Roll**

## YES User Guide

Viewing the Class Roll is an option in the Online Grading application that allows faculty to view and see information regarding the class roll. Class Roll/Online Grading is available through the YES suite of applications.

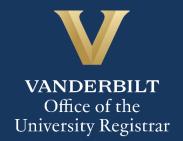

#### User Guide: View Class Roll

#### **Contents**

| Logging In and Selecting a Term | 3 |
|---------------------------------|---|
| Viewing the Class Roll          | ∠ |

User Guide: View Class Roll

#### **Logging In and Selecting a Term**

- 1. Log into YES (Your Enrollment Services) yes.vanderbilt.edu.
- 2. Select **Online Grading** from the Applications drop-down list.

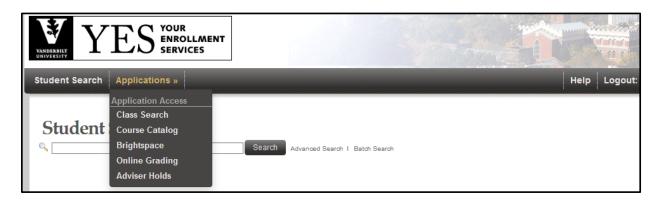

3. Select the appropriate term from the drop-down menu.

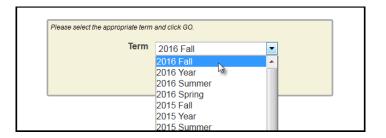

4. Confirm that all of your classes are displayed. If not, please contact your school's Office of Academic Services to make sure that you are assigned as the instructor of record for the class.

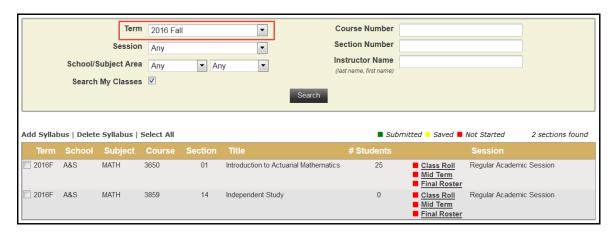

User Guide: View Class Roll

### **Viewing the Class Roll**

1. Navigate to the class that you want to view and click **Class Roll**.

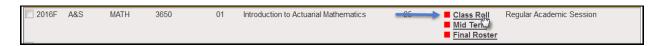

- 2. You should now see your class list information.
  - You can view class photos by clicking on View Class Photos.
  - Click Download CSV to download the roster to an Excel file.

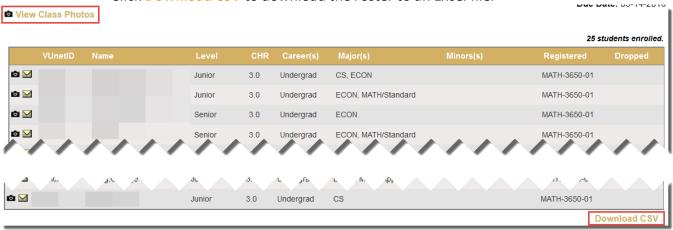

**NOTE:** The name that appears in Online Grading rosters is the preferred name. To see the student's full name, hover your mouse over the name.

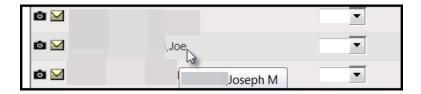

**NOTE:** If a student submits a pronoun, it will be viewable next to their VUnetID. To see the pronouns, hover your mouse over the blue icon  $\Omega$ .

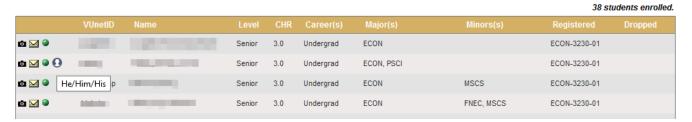

Pronoun information is also available via Class Photos.

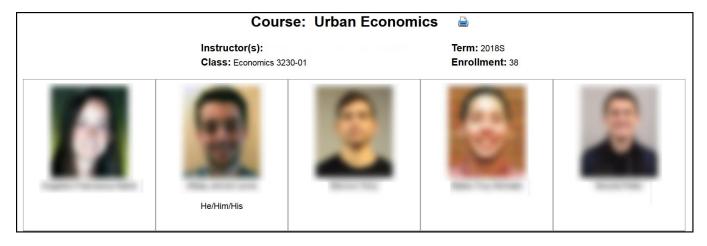

Please contact the YES Help Line at <a href="mailto:yes@vanderbilt.edu">yes@vanderbilt.edu</a> or 615-343-4306 if you have questions or need additional assistance.